# **Timeline Charts**

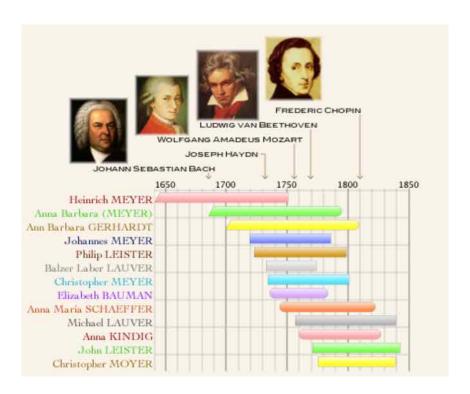

## Creating a Timeline Chart

To create a timeline chart....

- 1. Select Charts in the navbar.
- 2. Select Timeline in the list of charts.

A panel full of options will appear.

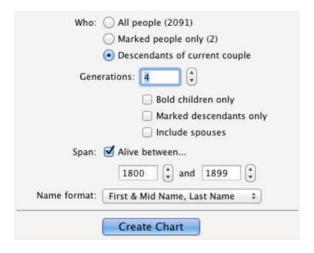

#### For Whom?

When you create a timeline chart, you have the option to include all people, <u>marked</u> people only, or just the descendants of the current couple. However, timeline charts are limited to **1200** people.

#### **Descendants of Current Couple**

If you click **Descendants of current couple**, Reunion will start with the couple on the current family and look "downward" (forward in time). It gathers all the descendants of this couple until it reaches one of the following...

- 1. the end of a lineage
- 2. the generation specified in the Generations box (2 to 99)
- 3. 1200 people.

#### **Timeline Settings**

The overall settings that apply to a timeline chart are located in one place — the Timeline Settings window. To get there, choose **Timeline** -> **Settings**. The choices you make in the Timeline Settings window will become the default settings for new Timeline charts.

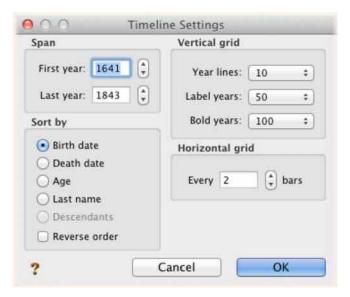

When a timeline is first drawn, the minimum span of years is determined by the birth/death dates of people in the chart. That is, from the earliest birth year to the latest death year (or the current year, whichever is less). You can't show a smaller span, although you can show a larger span. If bars are deleted from a timeline chart, the span of the legend is automatically adjusted. To adjust the span, use the **First year** and **Last year** buttons in the Timeline Settings window.

#### Adding a Perspective Event

To add a perspective event, choose **Timeline** -> **Perspectives** -> **Add One**. This opens the Perspective Event window, wherein you can enter the perspective event name and set the year that the event took place.

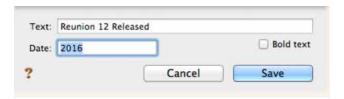

### Adding a Set of Perspective Events

Opening a set of perspective events adds the contents of the set to any existing perspective events in the chart. To open a set of perspective events, choose **Timeline** – > **Perspectives** –> **Add Set**. By default, you'll be shown the contents of this folder: Home/Library/Application Support/Reunion/Perspective Events.

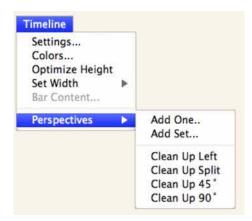

## For Additional Perspective Event Sets

Go to the manual (Contents) and scroll to the bottom for **Reunion 10 Support Page** and Click on it.

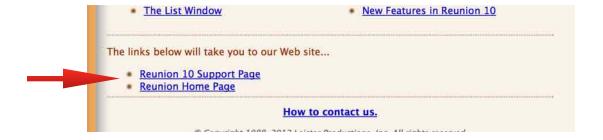

This link will take you to a web connection. Click on this link to download additional Perspective Sets.

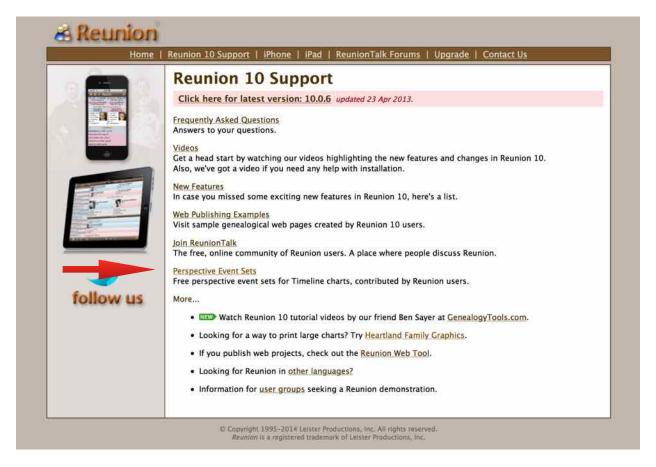

Scroll down to the download section at the top of the list.

After you have **downloaded** the event sets file, **unzip it** and **drag each** of the Perspective Event Set files — not the folder itself — into the Perspective Events folder. You can find this folder in your Home/Library/Application Support/Reunion/ on your hard drive.

NOTE: In OS X Lion, the Library folder is hidden, but can be accessed by opening a Finder window, selecting Go -> Go to Folder..., typing in ~/Library and clicking Go.

Once you have moved the sets into this folder, you can start using them in your Timeline charts and your Ages window.

Note: The main text of this instruction is lifted from the Reunion User's Manual, the "?"icon at the bottom left corner of any View. I have added a few of my own words here and there. - ps